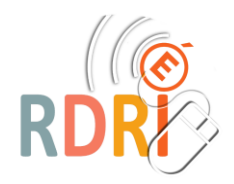

## **GAIA – ACCES INDIVIDUEL CONSULTER LE PLAN DE FORMATION**

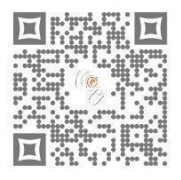

Pour accéder à GAIA, rendez-vous sur le **portail ARENA** de l'académie de Lyon :

**<https://portail.ac-lyon.fr/>**

Utiliser ses **identifiants académiques** pour l'authentification au service.

## **ARENA - Accédez à vos applications**

## **Authentification**

**Identifiant** = initiale du prénom + nom **Mot de passe** = NUMEN en majuscule (ou celui utilisé pour le webmail académique)

**3**

**4**

**1**

**2**

Cliquer sur l'entrée du menu : **Gestion des personnels** puis cliquer sur **GAIA – Accès individuel**

Sur la page d'accueil, sélectionner « **1 er Degré 069** » dans le menu déroulant puis valider en cliquant sur « **Suivant** ».

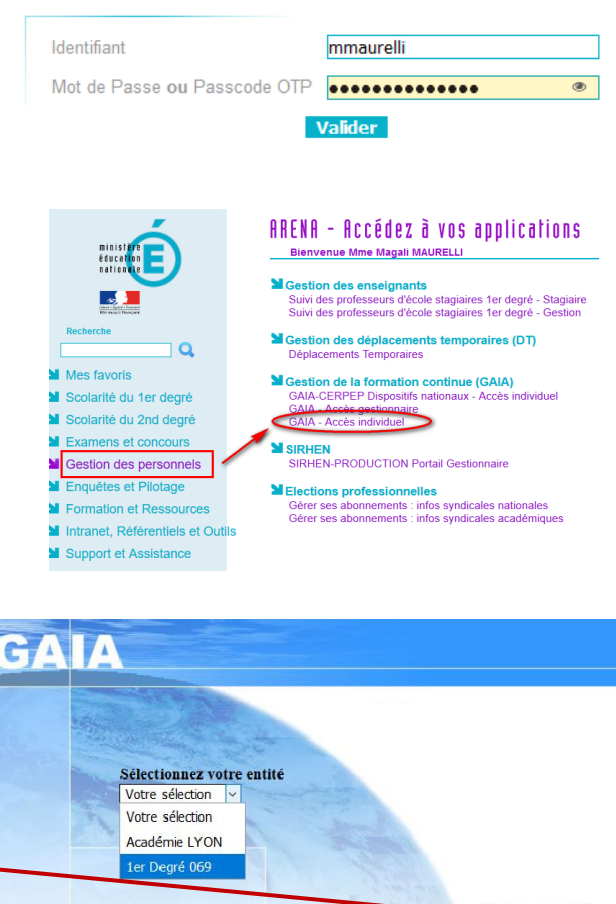

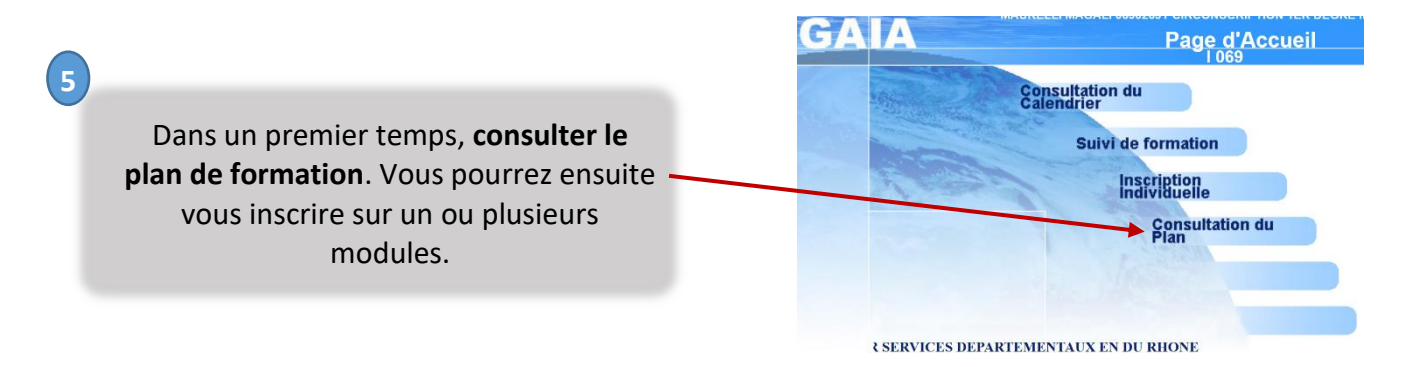

Réseau Départemental de Ressources Informatiques [https://rdri.edu.ac-lyon.fr/-](https://rdri.edu.ac-lyon.fr/) page 1 / 2

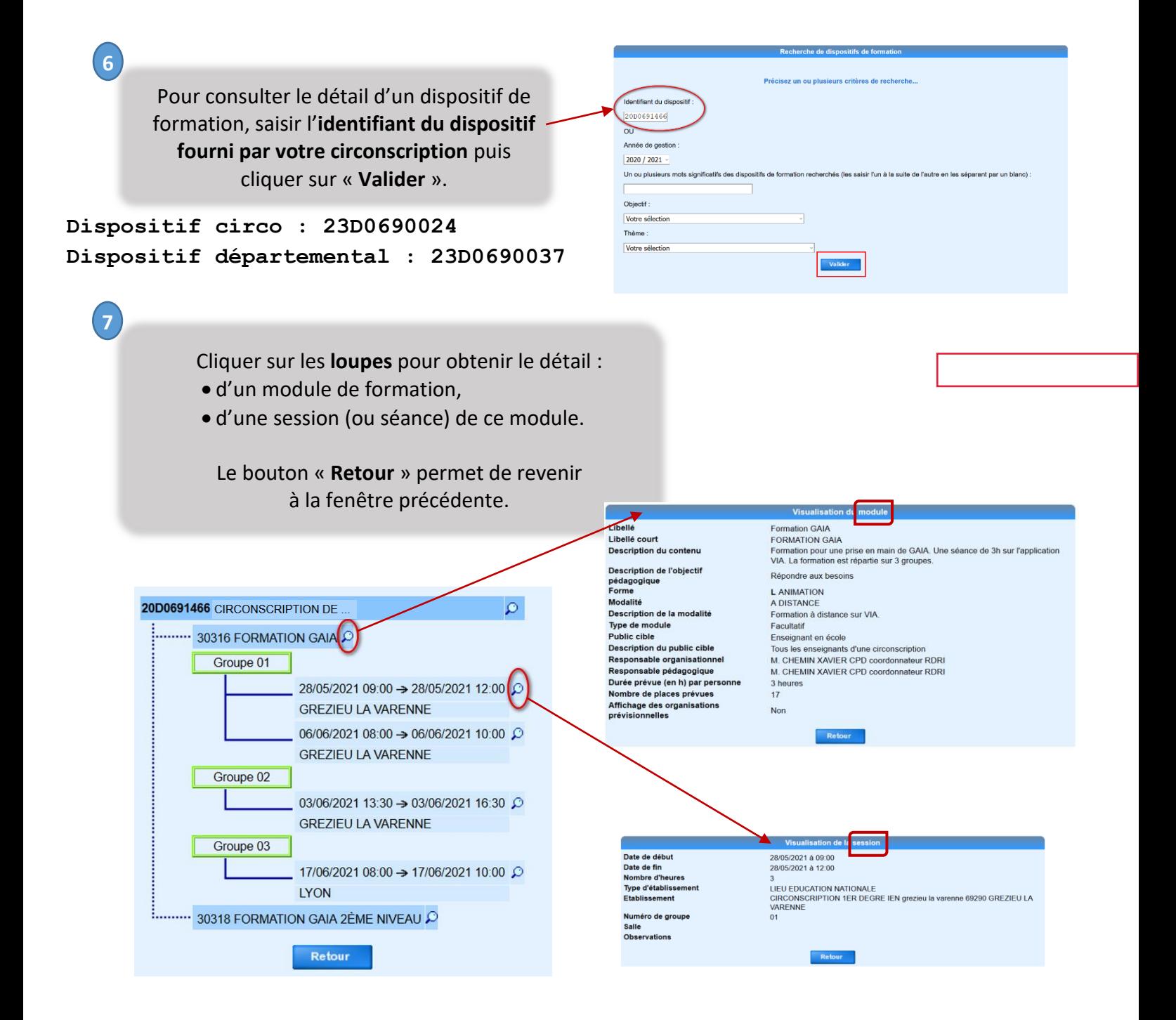